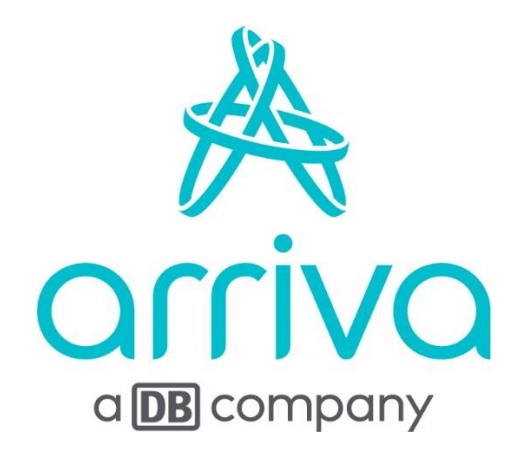

# Navodila za spletni nakup

Kranj, 14. 5. 2020

# Navodila za spletni nakup neimenskih IJPP vozovnic

### **1. Obisk spletne strani za spletno prodajo**

Nakup preko spleta se izvaja na strani <https://ijpp.arriva.si/> Spletna stran je dostopna tudi preko <https://arriva.si/>

### **2. Kaj potrebujem za nakup IJPP vozovnice preko spleta**

Za uspešen nakup IJPP neimenske vozovnice preko spleta uporabnik potrebuje IJPP čip kartico, ki ni imenska<sup>1</sup>, ter dostop do spletne strani<https://ijpp.arriva.si/> preko računalnika ali telefona oz. tabličnega računalnika.

#### **3. Katere produkte lahko trenutno kupim preko spleta**

Poleg subvencioniranih dijaških in študentskih vozovnic je od sedaj mogoče kupiti tudi neimenske IJPP vozovnice. In sicer:

- Enkratno (enosmerno) IJPP vozovnico,
- Dnevno IJPP vozovnico,
- Tedensko IJPP vozovnico,
- Mesečno neimensko IJPP vozovnico in
- Letno neimensko IJPP vozovnico.

*V tem trenutku še ni mogoč nakup in podaljševanje imenskih mesečnih in letnih IJPP vozovnic.*

#### **4. Postopek prvega spletnega nakupa neimenske IJPP vozovnice**

a) S klikom na gumb »Enotne vozovnice« pričnemo postopek nakupa IJPP vozovnice

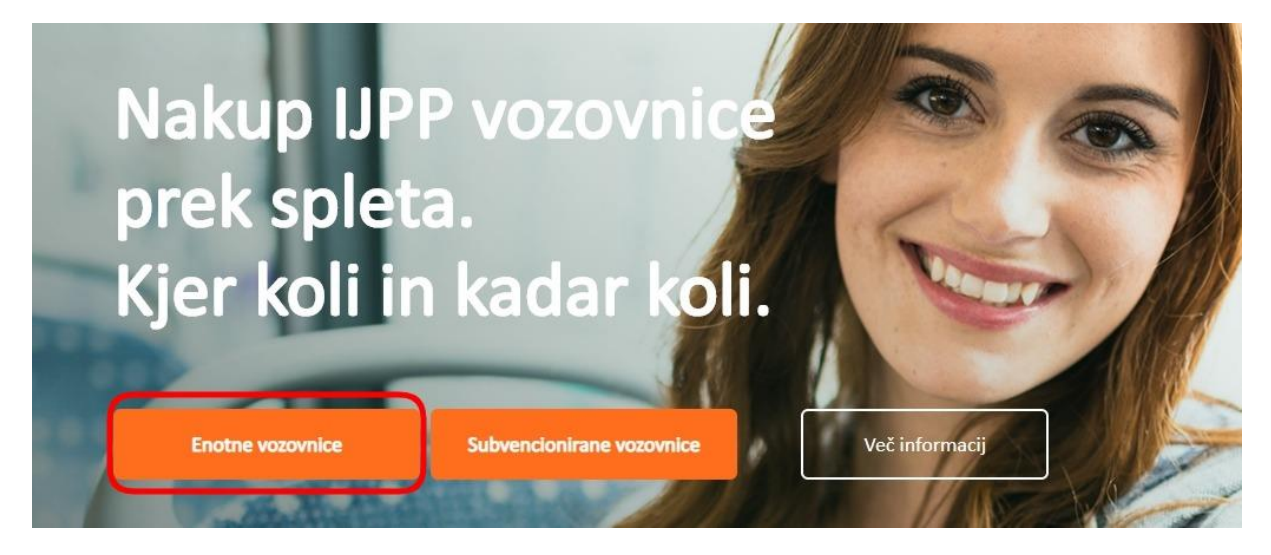

<sup>&</sup>lt;sup>1</sup> Imenske vozovnice - so vse subvencionirane dijaške in študentske IJPP vozovnice ter mesečne in letne IJPP vozovnice, ki so vezane na ime.

b) V polje »Vnesite CUID« vpišite 17 mestno številko IJPP kartice

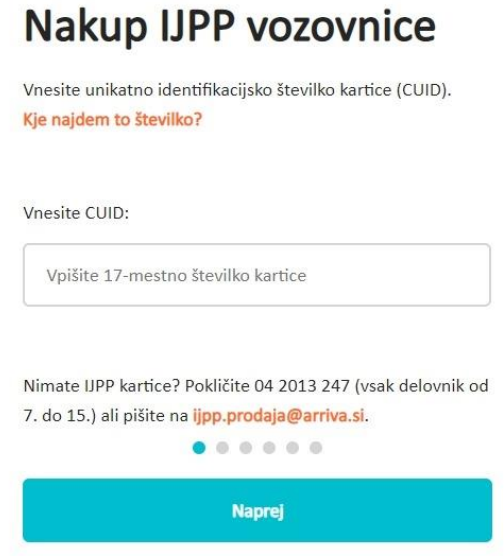

V primeru, da nimate IJPP kartice pokličite na omenjeno številko oz. pošljite mail. Z naročilom IJPP čip kartice boste nato lahko nadaljevali nakup.

**Pomembno:** *V primeru, da naročite IJPP čip kartico, lahko traja tudi do nekaj dni, da vam jo pošta dostavi. Priporočamo vam, da kartico naročite 3 do 4 delovne dni pred vašim potovanjem.*

c) Izberite vstopno in izstopno postajališče/postajo

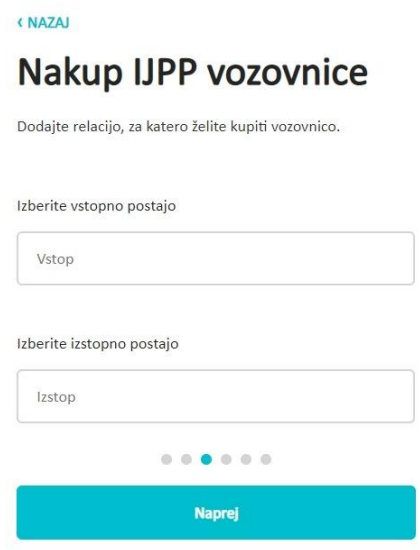

d) Po izbrani relaciji se vam prikažejo vozovnice oz. produkti, ki jih lahko kupite<sup>2</sup>. Izberite ustrezen produkt, obdobje vaše vožnje in gumb »Potrdi nakup«.

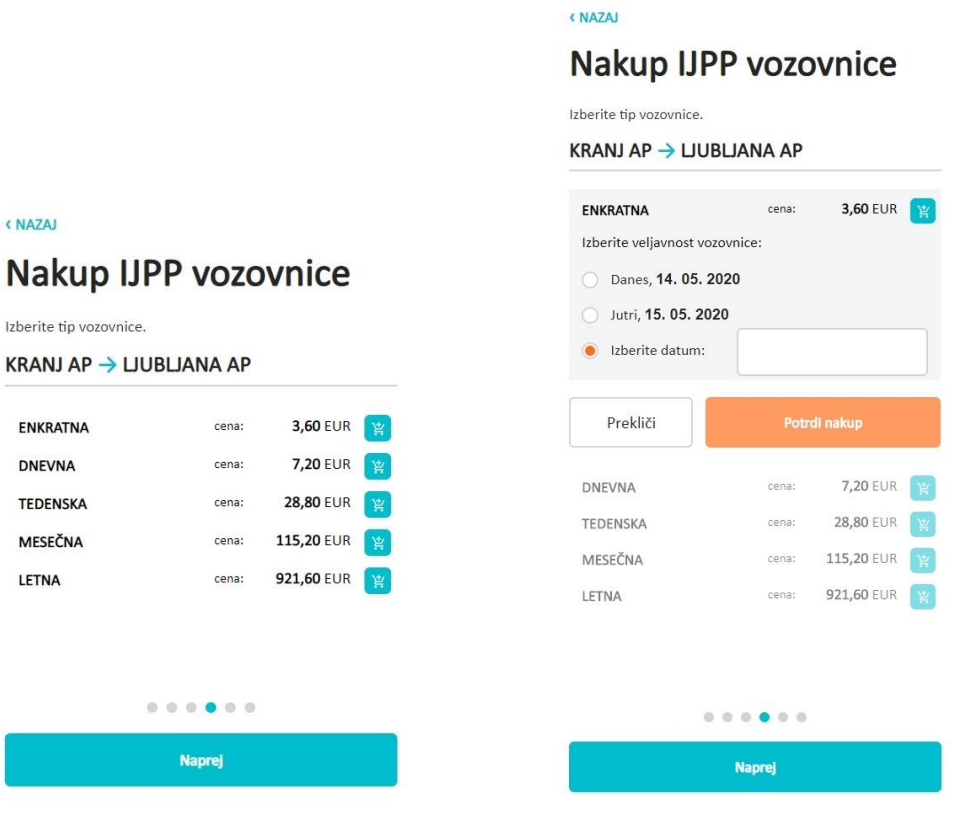

<sup>2</sup> Vozovnico je mogoče kupiti do en mesec vnaprej.

e) Če ste zadovoljni z vašo izbiro relacije, vozovnice in datuma vožnje lahko z gumbom »Potrdi nakup« opravite spletno plačilo<sup>3</sup>.

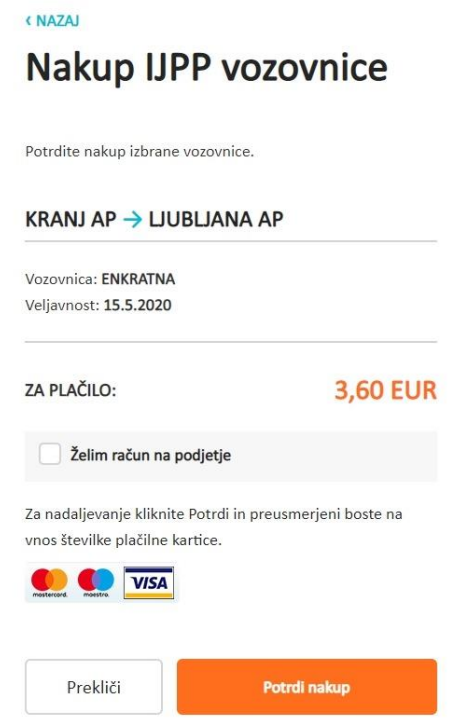

f) Po opravljenem nakupu lahko račun shranite na vašo napravo ali pa si ga posredujete na vaš e-naslov. Mogoče je tudi oboje hkrati.

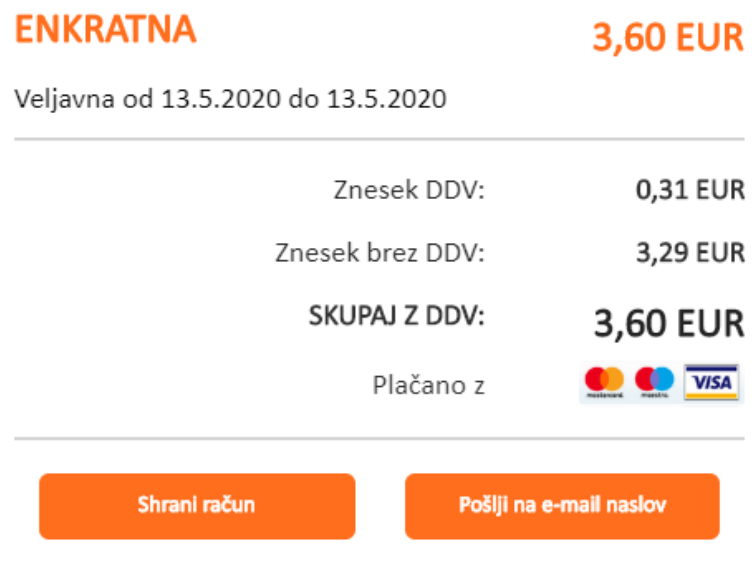

<sup>3</sup> Plačilo je trenutno mogoče le s kreditno kartico.

### **5. Validacija kupljene vozovnice**

Po opravljenem spletnem nakupu se prevzem vozovnice opravi z validacijo na validatorjih v avtobusih (ali vlakih). Med nakupom vozovnice na spletu in validacijo na avtobusu mora preteči najmanj 30 minut.

### **6. Ponovitev spletnega nakupa neimenske IJPP vozovnice**

V primeru, da želite ponovno izvesti nakup vozovnice lahko to preprosto storite. Sledite postopku v poglavju 3, do točke b), in vpišite vaš CUID.

Prikazali se vam bodo aktivni produkti in možnost nakupa ostalih vozovnic na isti relaciji. V primeru, da želite kupiti isti produkt oziroma ostale produkte na isti relaciji lahko nadaljujete z izbiro in nakupom.

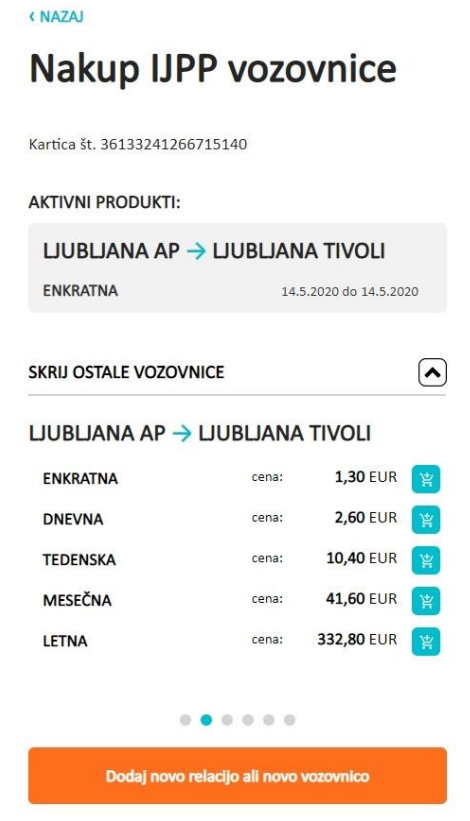

V primeru, da želite kupiti vozovnico na drugi relaciji pa izberite gumb »Dodaj novo relacijo ali novo vozovnico« ter nadaljujte po postopku, ki je opisan v poglavju 3, od točke c) dalje.

# Kazalo vsebine

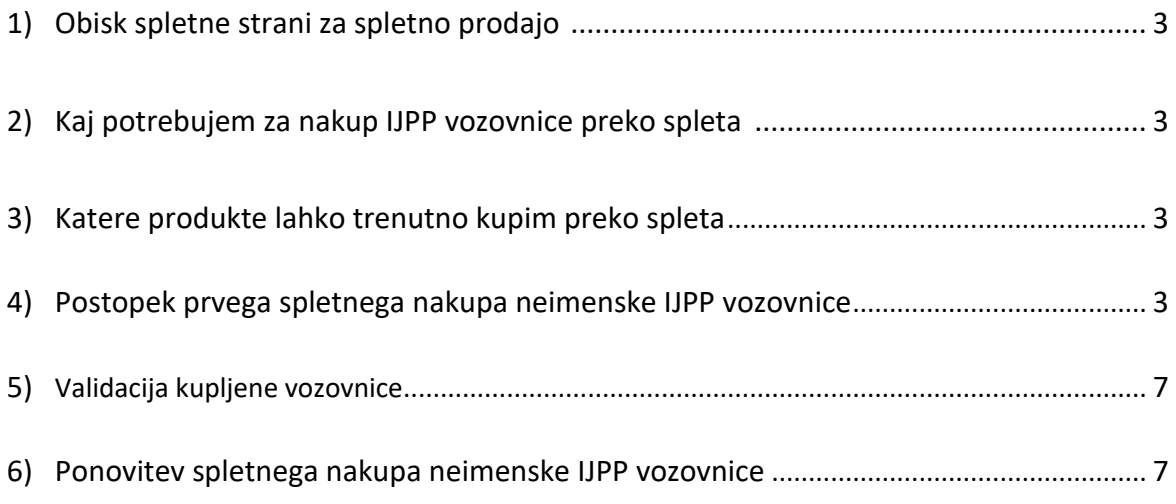

Ver. 1.0

# Navodila za spletni nakup subvencioniranih IJPP vozovnic

### **1. Izpolni in oddaj vlogo na portalu eUPRAVA**

Vlogo za izdajo subvencionirane IJPP enotne vozovnice oddaj elektronsko preko portala [eUPRAVA](https://e-uprava.gov.si/podrocja/izobrazevanje-kultura/visoka-in-visja-sola/subvencionirana-vozovnica.html). Za prijavo boš potreboval e-identiteto (digitalno potrdilo (SIGEN-CA, NLB, Poštarca, SIGovCA, Halcom) ali smsPASS na mobilnem telefonu). Za mladoletne upravičence elektronsko vlogo lahko odda tudi zakoniti zastopnik s svojo e-identiteto.

# **2. E-vloga in šifra vloge**

Ob oddaji e-vloge za izdajo subvencionirane vozovnice v svoj predal na eUPRAVI najprej prejmeš potrdilo o oddaji vloge s številko vloge. Ta dokument še ne zadošča za nakup subvencionirane vozovnice. Oddana vloga mora biti še obdelana v sistemu subvencij. Ko bo postopek obdelave končan, boš v svoj predal na eUpravi dobil obvestilo o rešeni vlogi. V primeru pozitivne rešitve je na obvestilu navedena šifra vloge (npr. 2019JPP012345), ki jo boš potreboval za nadaljevanje postopka nakupa subvencionirane IJPP enotne vozovnice.

# **3. Spletni nakup subvencionirane IJPP enotne vozovnice**

Obišči spletno stran [ijpp.arriva.si](https://ijpp.arriva.si/) in se registriraj oziroma prijavi v sistem. V sistemu dodaj ali izberi svojo IJPP kartico. Kartico je potrebno aktivirati. Tvoja e-identiteta ti omogoča tudi aktivacijo kartice. Kartico lahko aktiviraš tudi s vpisom aktivacijske kode, ki jo dobiš na našem [prodajnem mestu.](https://arriva.si/avtobusni-prevozi/prodajna-mesta/) Sistem ti bo prikazal ceno mesečne, polletne in letne subvencionirane IJPP enotne vozovnice ter ceno kuponskih vozovnic. Pri mesečni ali polletni vozovnici najprej določi obdobje za katerega naročaš vozovnico, nato pa potrdi nakup.

# **4. Validacija kupljene vozovnice**

Po opravljenem spletnem nakupu boš prevzem subvencionirane vozovnice opravili z validacijo na validatorjih v avtobusih ali vlakih. Med nakupom subvencionirane vozovnice na spletu in validacijo na avtobusu mora preteči najmanj 30 minut.

# **5. Ali še nimaš IJPP kartice**

Če subvencionirano vozovnico kupuješ prvič, oziroma še nimaš IJPP kartice, se moraš z izpolnjeno vlogo oglasiti na enem od naših [prodajnih mest,](https://arriva.si/avtobusni-prevozi/prodajna-mesta/) kjer ti bomo izdali kartico.

# **6. Podaljšanje vozovnic na spletu**

Mesečno vozovnico lahko na spletu podaljšaš od 21. v mesecu naprej.

### Kazalo vsebine

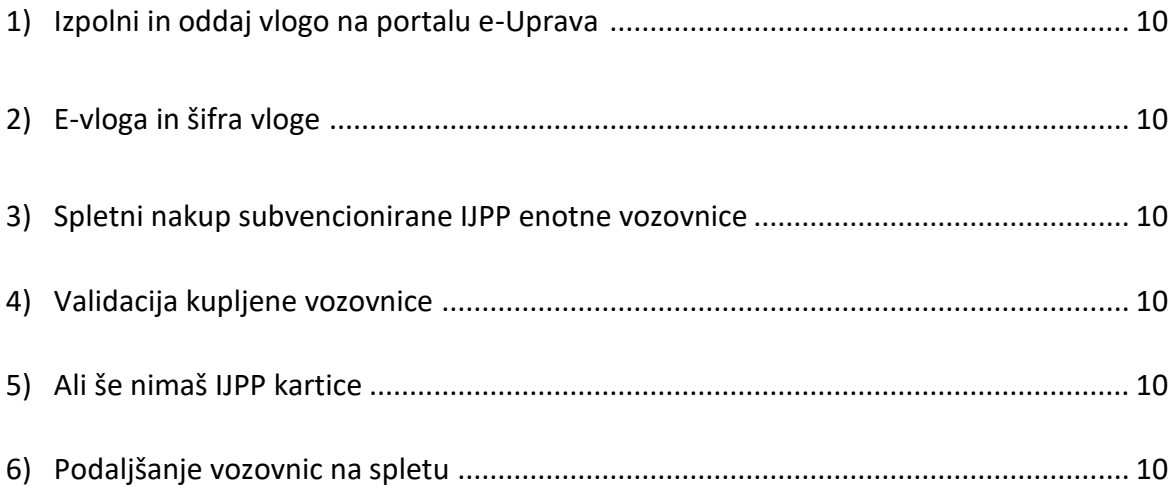

Ver. 1.0